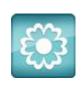

## JANOME Artistic Software

## **Work Sheet 28**

## **Creative Heart Design Square Hoop MC15000 230 x 230**

To help get started we have included the Heart Clipart as a JPEG file to use with this worksheet.

With your Artistic Open, go to "File" and "Open" or the short cut "Open Folder" from the Top Tool bar.

You will be prompted to use as a backdrop or to Auto-Digitize as shown here.

Select "Auto-Digitize" and "OK"

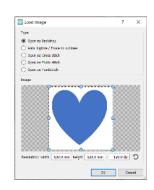

You will then be asked for certain values to be included as this is a Black and White image. You can ignore the values and simply click "Trace".

Your Heart Image will be placed onto the working page in Artistic.

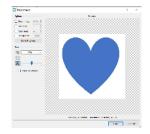

First, we need to select the White outer section of the Heart Shape design and delete it.

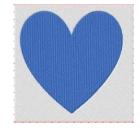

With the "Selection" tool activated, select the Heart, "Right Click" the Heart and select "Auto Border".

Choose the following settings to give your Heart a 'running line stitch border'.

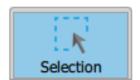

Go ahead... get creative! JANO

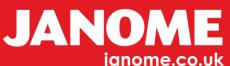

Use the colour select tools bottom left of the screen and delete the fill colour to keep the line stitch only as below.

Next, centre the run line Heart to your hoop.

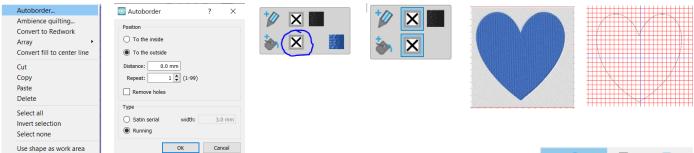

Using the command from the top tool bar centre the running line to your hoop.

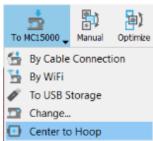

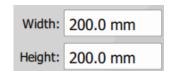

Make your heart size "200mm x 200mm" as shown here.

From the Shapes Tool Bar select "Ellipse" and draw a circle remembering to hold down Control, for a precise circle. Click and drag your left mouse button to draw the circle while holding Control.

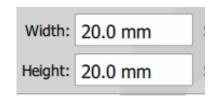

Delete the Line Stitch to leave a solid circle size "20mm x 20mm".

Choose the colour you wish to work with as this will become the outline shape.

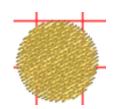

Next, select first the Circle, hold down" Control" and select the centre Heart.

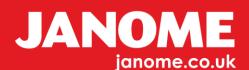

With both selected, right click your mouse button and from the Right click menu select "Array" "Create Outlines from Shape" as shown here.

You will see your Heart shape design will have a new border as shown here in Gold.

Note: The colour of your Circle will determine the colour of the Heart.

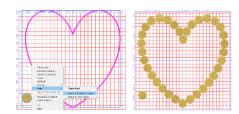

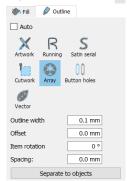

Select the Heart shape, and from the lower part of the Properties Tool Bar select "Separate Objects".

Each Circle will now be separated, but will still be Grouped, this is okay.

Using the running line Heart shape Centre this too "Zero-Zero" to overlay on top of the new Heart design. Delete the single Circle we used to create the Heart design.

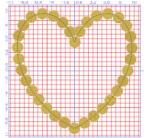

We can now start to use the line stitch as a reference line only.

Next, draw a line from the manual tools, to the Left Side Tool Bar

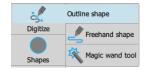

Starting outside the Heart design vertically top Centre, hold down Shift to give a Line Node. Click once, keep holding down Shift, plus Control and draw you mouse downwards to the first point of the Heart and click once again. This method will give a perfect start for our line, which we will use to cut the Heart with the "Knife" tool. Continue to draw the line with simple Left Clicks down the reference line.

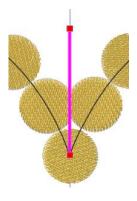

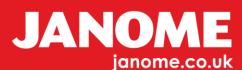

You can see from the Heart shown here we have made two Nodes using the Hold Shift. To keep the line straight use both Shift and the Control Together.

Use the same start method to finish. Ensure the drawn line starts outside the objects and finishes outside the objects as shown here.

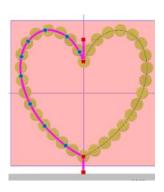

To help with the next section make a copy of this Cut line and Paste, then Mirror Image "X" from the Tool bar and move to the right side of the Heart design and position onto the reference line.

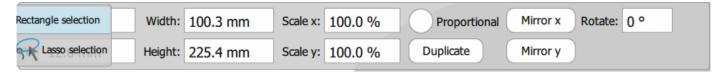

The keyboard nudge arrows can be used for this. To show clearly the two lines are shown separated in the centre image below, they will need to be closer together to form a Heart shape as seen in the far-right image below.

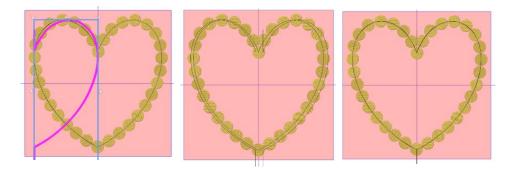

Use the "Select by Colour" Option and Select the Heart Design with the Circles

Right Click on your Colour Bar, Bottom Left and Choose" Select by Colour" While holding "Control". Using your Mouse select the Left Part of the Line we are going to Cut With. Both parts will be selected

Next, "Right Click" the Selection and scroll to "Knife" and Click once.

Perform the same procedure to the right side of the line we have drawn for our "Knife" Tool and Click "Knife" again Once. You will be left with the Heart design and a Heart Line Stitch.

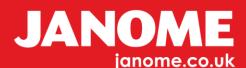

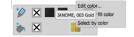

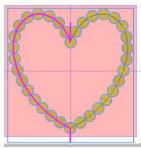

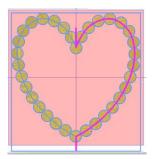

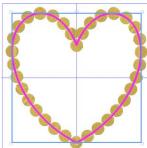

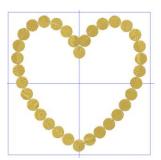

You will now be left with your Heart design; however, you will notice each Circle has a line through its Centre. This is a Cut Point; you can delete either the inside or the outside of each Circle.

## For this exercise we will delete the outside

First select the Heart shape and Right Click. Select "Ungroup".

You can now begin to select each outer half Circle and delete.

Note: As your experience grows a second option you can try to delete the inner edges.

Using the Line, we used for our reference Knife Cut Line, select the Running Line and Copy.

Open "Properties" change the stitch type to J075 as shown below.

Paste the copied Running line and with "Properties" open change this to a Satin Line stitch 3mm wide. Change the colour so it makes it easier to see each piece as you perform this action.

In order you will have; the semi-circle layer first, the Pattern Line stitch J075 second, and to finish with a 3mm Satin Line stitch, which will help to hide the join of all parts. Use the "Slow Redraw" to ensure the sequence is correct to stitch out.

When you are happy with the design and the order sequence, change all the colours to a single colour.

By experimenting you can embellish the design as you wish to. Try changing the Semi Circles to Satin Fill.

Note: Satin Fills such as this cannot have a stitch any longer than 7mm.

JANOME ignome could

It is now ready to send to media or machine to stitch out.

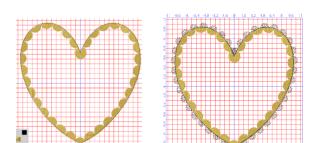

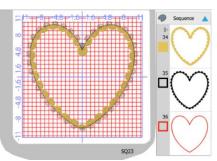

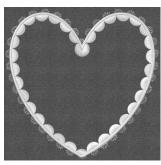

Note: When you have finished your design, it is always useful to use the "Slow Redraw" tool to check your design stitches out in the correct order.

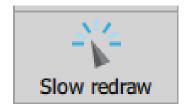